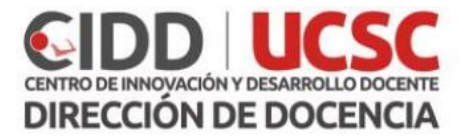

# **Guía Creación de Tarea – Paso a paso.**

La actividad de tarea de EV@ proporciona un espacio en el que los estudiantes pueden enviar sus trabajos para que los profesores los califiquen y proporcionen retroalimentación. Esto ahorra papel y es más eficiente que el email. También puede usarse para recordarles a los estudiantes sobre tareas 'de la vida real' que ellos necesitan completar fuera-de-línea, como por ejemplo actividades artísticas, y que no requieren de contenidos digitales.

Esta guía describe los elementos de configuración de la herramienta Tarea de la plataforma EV@.

#### Contenido

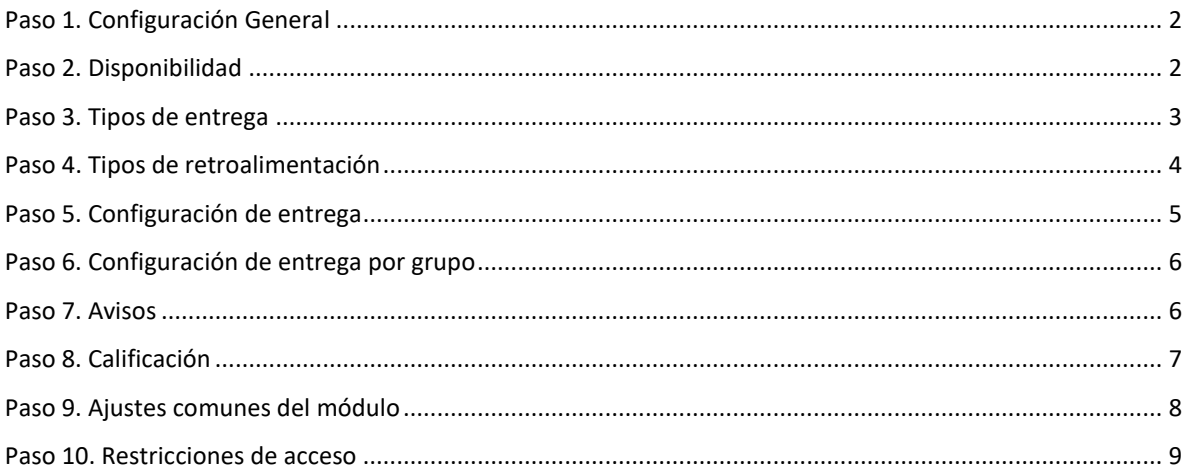

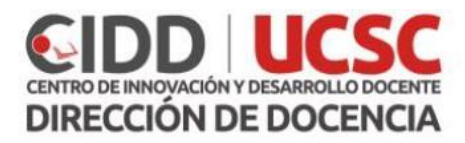

## <span id="page-1-0"></span>Paso 1. Configuración General

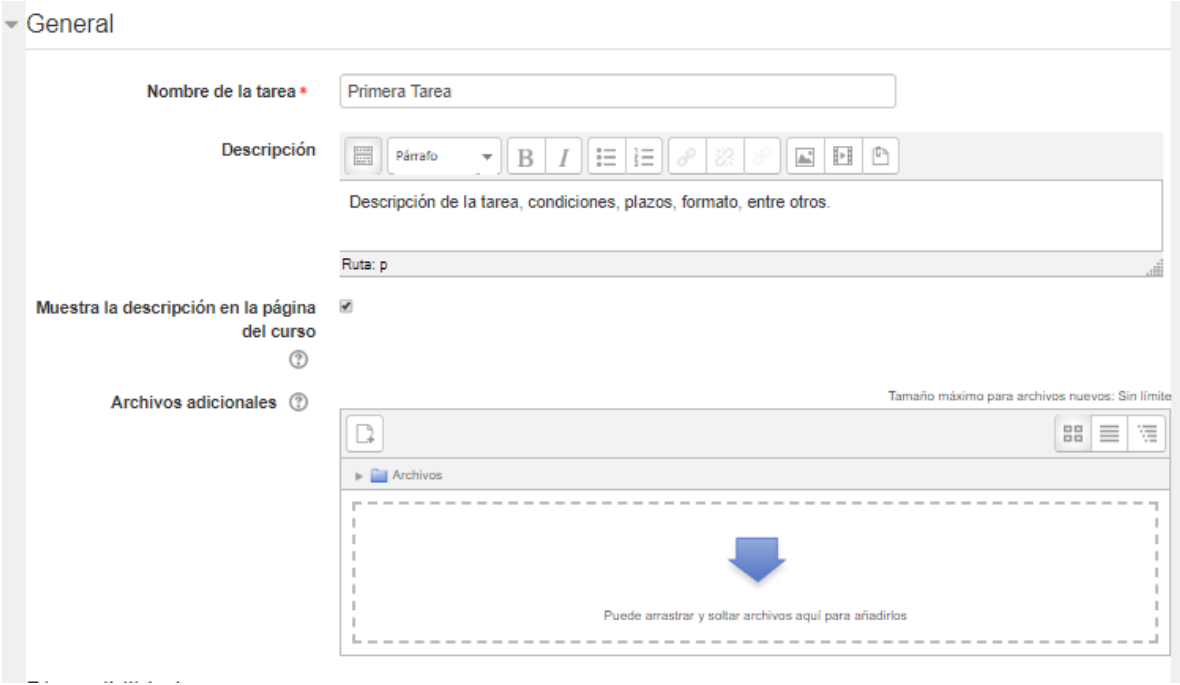

De nombre a la tarea y proporcione una descripción que sirva a los estudiantes, por ejemplo: instrucciones de trabajo a realizar, fecha de entrega, condiciones, entre otros. El entregar una descripción no es obligatorio.

Si activa la opción **Muestra la descripción en la página del curso**, ésta se visualizará en la página principal del curso bajo el enlace de la actividad. Puede añadir archivos que sirvan como recursos de apoyo para la realización de la tarea.

#### <span id="page-1-1"></span>Paso 2. Disponibilidad

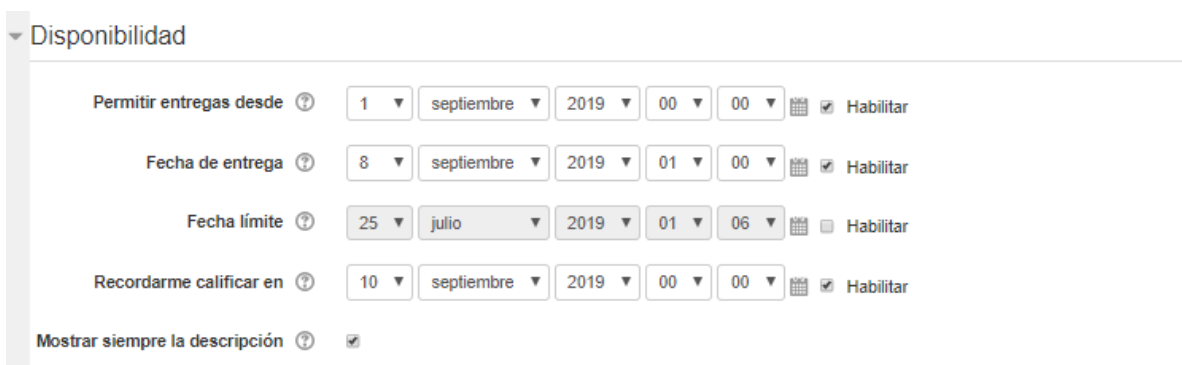

Guía de estudio: Creación de Tarea – Paso a paso Curso: Herramientas educativas de EV@ para apoyar la gestión de la docencia

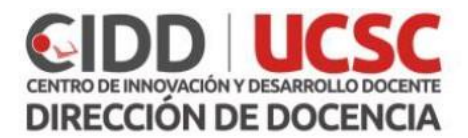

En el bloque d**isponibilidad**, puede indicar el periodo de entrega de la tarea, tal como ve en el ejemplo se ha determinado que la fecha de inicio de entregas es el 1 de septiembre, y como fecha de cierre el 8 del mismo mes.

Si elige **fecha límite** los estudiantes no tendrán la posibilidad de realizar los envíos con posterioridad a la fecha indicada y si no la activa las tareas enviadas fuera de la fecha de entrega se marcarán en rojo como retrasadas.

Las fechas de inicio y finalización del período de entrega de la tarea no se muestran a los docentes dentro del bloque de eventos próximos en el bloque calendario. Sin embargo, existe la posibilidad de configurar el recordatorio de la fecha de calificación prevista de forma que aparezca en el calendario y pueda visualizarlo como docente. Esta opción se denomina **Recordarme calificar en.**

Si la opción **Mostrar siempre la descripción** no está marcada, la descripción de la tarea sólo será visible a partir de la fecha indicada en el apartado **permitir entregas desde**, siempre que esté habilitada.

#### <span id="page-2-0"></span>Paso 3. Tipos de entrega

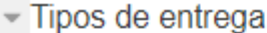

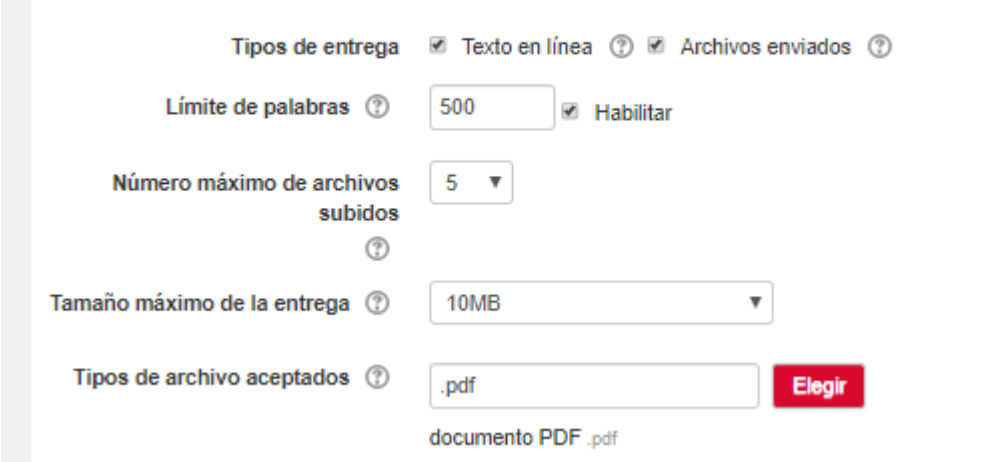

Mediante los tipos de entrega podrá indicar cómo quiere que los estudiantes envíen el trabajo realizado:

- **Texto en línea**, los estudiantes podrán escribir directamente en la EV@ utilizando el editor de texto
- **Archivos enviados,** los estudiantes podrán subir a EV@ uno o varios archivos en el formato que indique en la descripción de la tarea.

Si selecciona la opción texto en línea puede habilitar el **límite de palabras** e indicar cuántas palabras quiere que el alumno incluya como máximo.

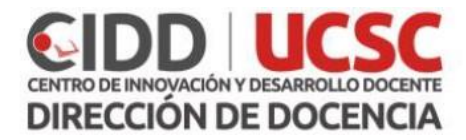

Cuando se habilita la opción **archivos enviados** se pueden configurar las siguientes opciones:

- **número máximo de archivos subidos**. Si quiere que los estudiantes suban más de un archivo es conveniente especificarlo en la descripción de la tarea para que tengan claro desde un principio lo que tienen que hacer o el formato de entrega
- **tamaño máximo de las entregas**, deberá indicar el tamaño máximo permitido para cada archivo subido por el estudiante.

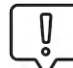

Recuerde que puede marcar ambas opciones de tipo de entrega, de tal forma que los estudiantes puedan subir archivos y complementar estos con una descripción.

Cuando los estudiantes acceden a la entrega de tareas, pueden visualizar el número máximo de archivos que pueden subir y el límite de tamaño para cada archivo.

Dispone también de la opción **tipos de archivos aceptados** que le permitirá restringir la tipología de los archivos que suben los estudiantes introduciendo las extensiones precedidas por un punto (por ejemplo, .pdf .doc .jpg). Si deja el campo vacío se permitirán todo tipo de extensiones.

#### <span id="page-3-0"></span>Paso 4. Tipos de retroalimentación

Tipos de retroalimentación

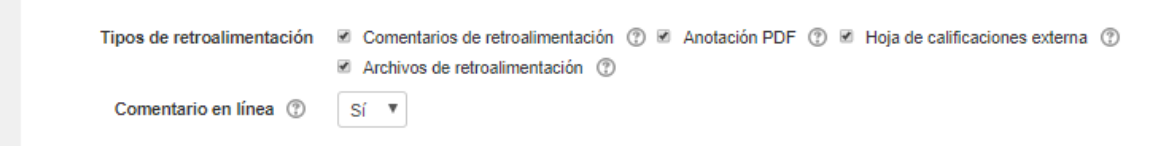

En cuanto a la retroalimentación existen tres tipos:

- **comentarios de retroalimentación** donde puede dejar comentarios en cada tarea desde la página de calificación de tareas
- **anotación PDF** podrá crear un archivo en este formato con las correcciones. Es posible agregar texto, dibujos o sellos directamente al trabajo de los estudiantes.
- **archivos de retroalimentación** podrá adjuntar archivos a modo de retroalimentación al calificar la tarea.
- **hoja de calificaciones externa** puede evaluar la tarea y añadir los comentarios correspondientes desde un archivo del tipo hoja de cálculo.

Si activa la opción **comentario en línea**, el texto de la entrega será copiado en el campo de comentario de retroalimentación del docente durante la calificación, haciendo más sencillo realizar comentarios, por ejemplo usando un color diferente o editar el texto original.

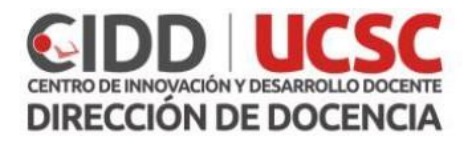

### <span id="page-4-0"></span>Paso 5. Configuración de entrega

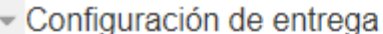

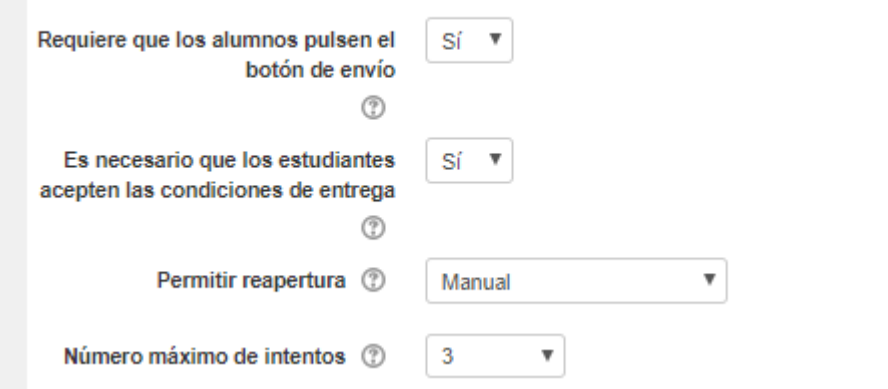

La configuración de entrega ofrece varias opciones:

- **requerir la aceptación del alumno pulsando sobre el botón**, si se habilita esta opción un alumno podrá subir borradores de la tarea hasta que considere que ya está lista para enviarla para su corrección. En ese momento el alumno deberá pinchar el botón correspondiente para indicarle al docente que ya puede evaluar la tarea. Una vez enviada para su evaluación el alumno ya no puede modificarla, tendría que contactar con el docente para que cambiará de nuevo la tarea al estado de borrador
- **es necesario que los estudiantes acepten las condiciones de entrega** los estudiantes deberán marcar la casilla indicando que el trabajo es de autoría personal excepto en las secciones debidamente referenciadas
- **permitir reapertura** por defecto los estudiantes sólo pueden enviar la tarea para calificación una vez, el valor elegido será **nunca,** puede configurarlo de manera manual y permitir que vuelva a enviar la tarea, en cuyo caso podrá realizar varios envíos sucesivos hasta que alcance la calificación necesaria
- **número máximo de intentos** indica si se permite el reenvío de tareas, ya sea manual o automático, puede especificar número máximo de intentos a partir de la cual ya no se podrán enviar más tareas, aunque no se haya conseguido la calificación mínima necesaria para aprobarla

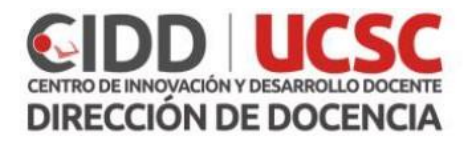

#### <span id="page-5-0"></span>Paso 6. Configuración de entrega por grupo

# - Configuración de entrega por grupo

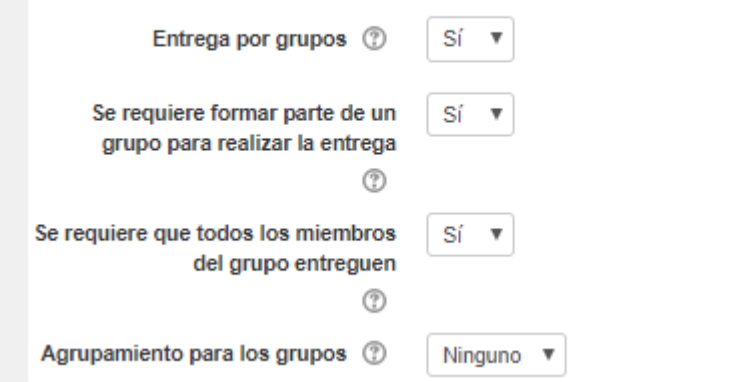

En la **configuración de entrega por grupos**, si habilita la entrega por grupos, los miembros de un grupo podrán colaborar en la tarea. Podrá calificarles de manera individual o en grupo, si no crea un grupo, EV@ lo hará por defecto. Si indica que todos los miembros del grupo entreguen, esta opción sólo estará disponible si previamente se ha habilitado la opción **requiere aceptación del usuario pulsando sobre el botón**, si indica la opción **SI**, la tarea no se considerará como enviada hasta que todos los miembros del grupo hayan realizado su contribución.

En cuanto al **agrupamiento para los grupos**, si elige un agrupamiento existente, los equipos se formarán con los grupos pertenecientes a dicho agrupamiento. Los estudiantes que no estuvieran incluidos en estos grupos pasarían a un grupo por defecto, si no se selecciona ningún agrupamiento se utilizarán los grupos existentes si los hubiera.

<span id="page-5-1"></span>Paso 7. Avisos

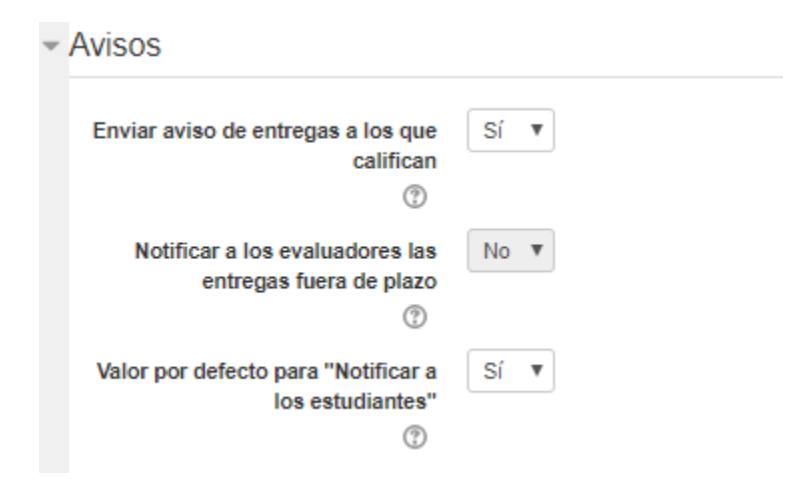

Guía de estudio: Creación de Tarea – Paso a paso Curso: Herramientas educativas de EV@ para apoyar la gestión de la docencia

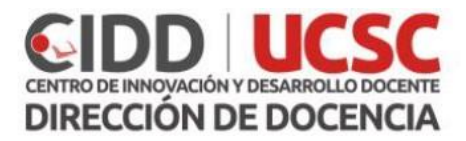

Puede también configurar diferentes avisos, como el **envío de aviso de entregas a los que califican**, recibirá un mensaje por email o ventana emergente en EV@, según sea la configuración de mensajería en **ajustes de mi perfil**, o el aviso de notificación a los estudiantes.

#### <span id="page-6-0"></span>Paso 8. Calificación

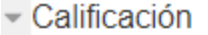

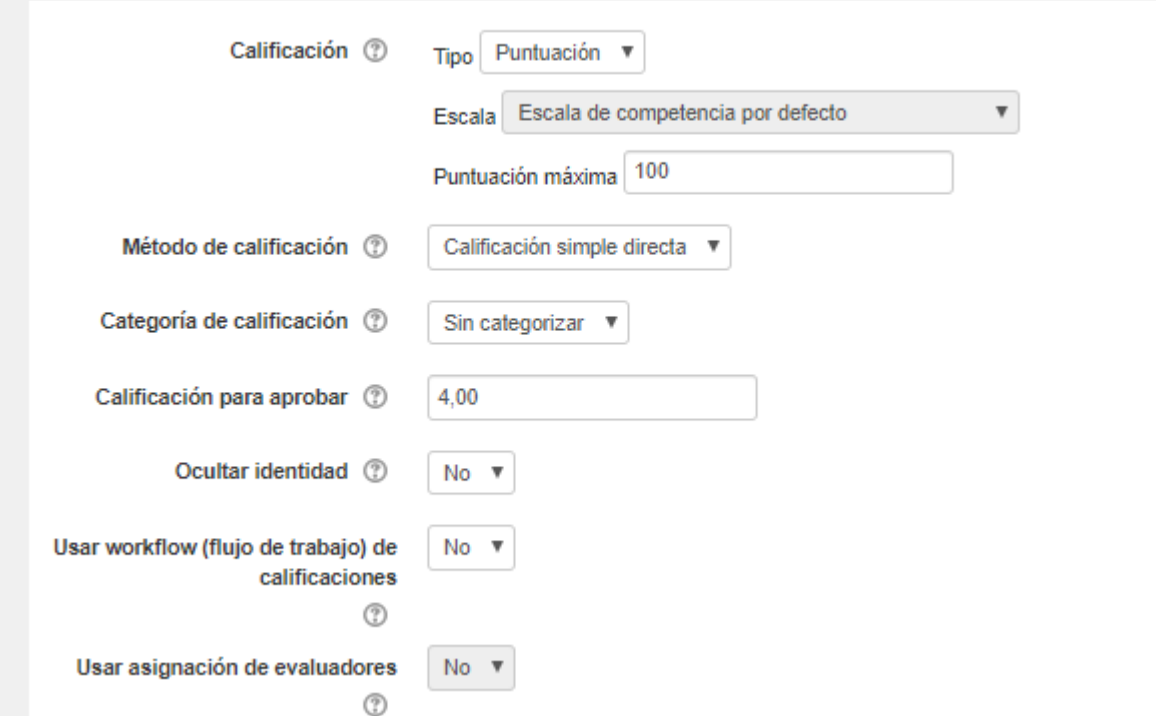

En el apartado de calificaciones, puede especificar el **tipo**: puntuación, escala o ninguna. La máxima nota de la tarea o una de las escalas de calificación existentes.

El apartado **método de calificación** ofrece tres opciones disponibles:

- **calificación simple directa** que es la calificación tradicional mediante un valor o una escala
- **guía de evaluación** es un método de calificación avanzado basado en criterios y emisión de comentarios
- **rúbrica** es el método de calificación avanzado basado en la evaluación de criterios

La **categoría calificación** le permite seleccionar una categoría de la tabla de calificaciones previamente creada, por ejemplo, un examen.

También puede establecer la calificación necesaria para aprobar.

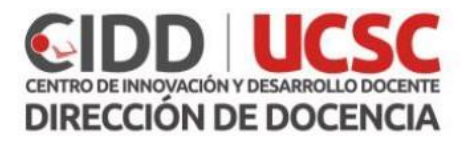

### <span id="page-7-0"></span>Paso 9. Ajustes comunes del módulo

# - Ajustes comunes del módulo

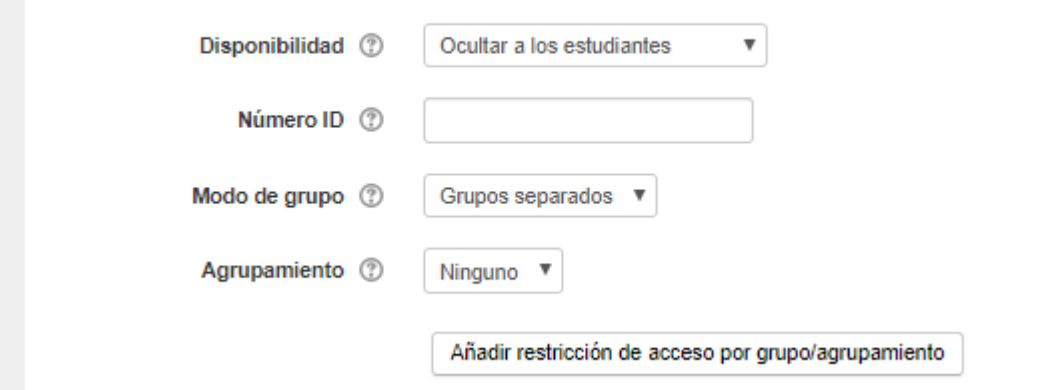

En los **ajustes comunes del módulo** la opción disponibilidad le permitirá ocultar o mostrar la actividad a los estudiantes.

Cuando oculta una actividad o recurso lo visualizará con las letras en color gris y si está activado en modo edición verás un icono con un ojo cerrado, de este icono podrás modificar la visibilidad de la actividad sin necesidad de acceder a la ventana de edición de la misma. Para los estudiantes por el contrario es como si la actividad no existiera

El **número id** se utiliza para identificar la actividad en el libro de calificaciones no es necesario asignar ningún valor y por lo general se suele dejar en blanco.

En el **modo de grupo** puede indicar si la tarea se realiza con algún modo de grupo o no, en este caso seleccione uno de los grupos.

En la opción **agrupamiento** indique si la tarea está destinada a algún agrupamiento en concreto. Recuerde que debe seleccionar la opción de grupos anteriormente para que se active esta opción.

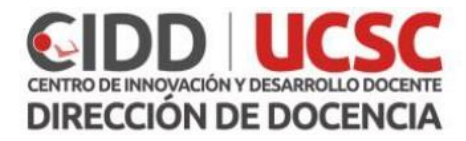

### <span id="page-8-0"></span>Paso 10. Restricciones de acceso

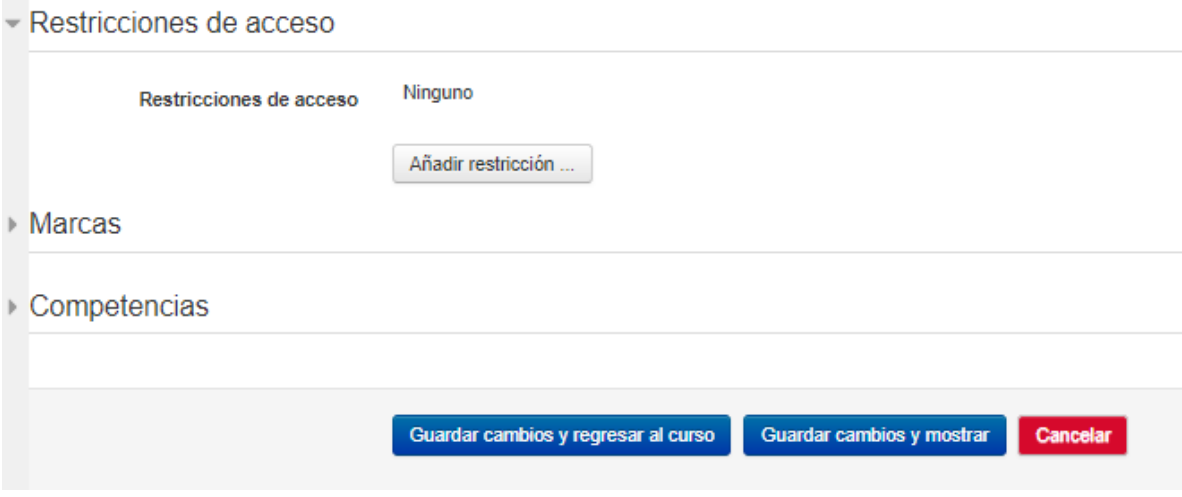

El bloque de **restricciones de acceso** permite restringir el acceso a una actividad en función de las fechas, finalización de actividad, usuario calificación o grupo.

Para finalizar pulse **guardar cambios y regresar al curso**.